<span id="page-0-0"></span>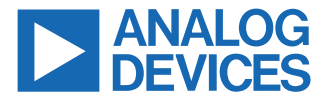

#### **Evaluating the AD7386-4 Family, 4-Channel, Simultaneous Sampling, Successive Approximation ADCs**

# **FEATURES**

- ► Full featured evaluation board multichannel, simultaneous sampling ADC
- ► On-board reference, reference buffer, and ADC driver
- ► On-board power supplies
- ► Board-compatible, high-speed system demonstration platform ([SDP-H1\)](https://www.analog.com/SDP-H1) controller
- ► PC software for control and data analysis

# **EVALUATION KIT CONTENTS**

- ► EVAL-AD7386-4FMCZ evaluation board
- ► Instructions to download software

# **ADDITIONAL EQUIPMENT NEEDED**

- ► [EVAL-SDP-CH1Z](https://www.analog.com/EVAL-SDP-CH1Z)
- ► Signal source
- ► PC running Windows<sup>®</sup> Vista SP2 (32-bit or 64-bit), Windows 7 SP1 (32-bit or 64-bit), Windows 8.1 (32-bit or 64-bit), or Windows 10 (32-bit or 64-bit) with a USB 2.0 port

# **ONLINE RESOURCES**

- ► [AD7386-4](https://www.analog.com/AD7386-4) data sheet
- ► [ACE evaluation software](https://www.analog.com/ACE)
- ► AD738x ACE plug-in
- ► [AD7386-4 schematic](https://www.analog.com/AD7386-4)
- ► [AD7386-4 bill of materials \(BOM\)](https://www.analog.com/AD7386-4)

# **EVALUATION BOARD CONNECTION DIAGRAM**

# **GENERAL DESCRIPTION**

The EVAL-AD7386-4FMCZ is a full featured evaluation board that evaluates all features of the AD7386-4 analog-to-digital converters (ADCs). The evaluation board can be controlled by the EVAL-SDP-CH1Z via the 160-way system demonstration platform (SDP) connector, J4. The EVAL-SDP-CH1Z board controls the evaluation board through the USB port of a PC using the analysis, control, evaluation (ACE) software, which is available for download from the ACE software page.

Complete specifications for the AD7386-4 is provided in the AD7386-4 data sheet. Consult these specifications in conjunction with this user guide when using the evaluation board. Full details on the EVAL-SDP-CH1Z are available on the SDP-H1 product page. The comprehensive ACE user guide is available on the ACE software page.

The EVAL-AD7386-4FMCZ can evaluate the [AD7387-4](https://www.analog.com/ad7387-4) and the [AD7388-4](https://www.analog.com/ad7388-4) by using the AD738x-4 ACE plugin found on the EVAL-AD7386-4FMCZ product page. The only difference is the number of SCLKs that clock out the conversion results, which is dependent on the resolution and throughput rate for each generic.

Figure 1 shows the typical setup of the EVAL-AD7386-4FMCZ board. The setup for the EVAL-AD7386-4FMCZ board is the same as the [EVAL-AD7380-4FMCZ](https://www.analog.com/eval-ad7380-4fmcz) setup.

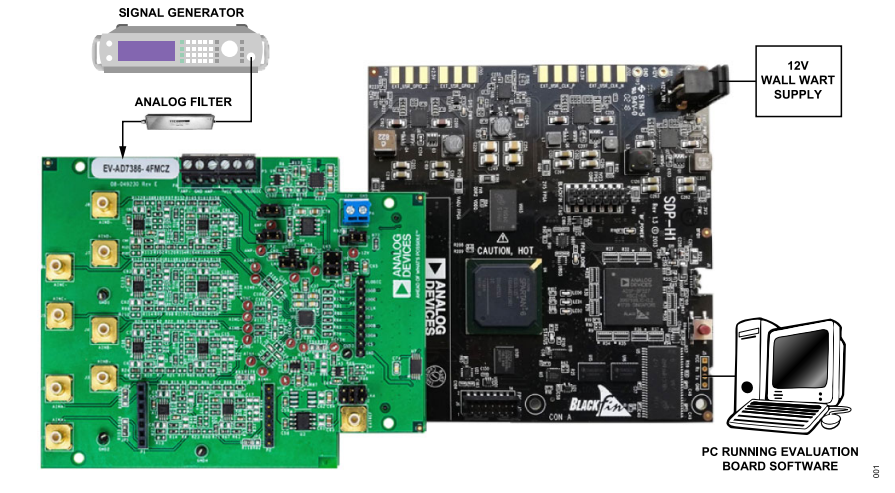

*Figure 1. Typical Setup of the EVAL-AD7386-4FMCZ (Left) and the EVAL-SDP-CH1Z (Right)*

# **TABLE OF CONTENTS**

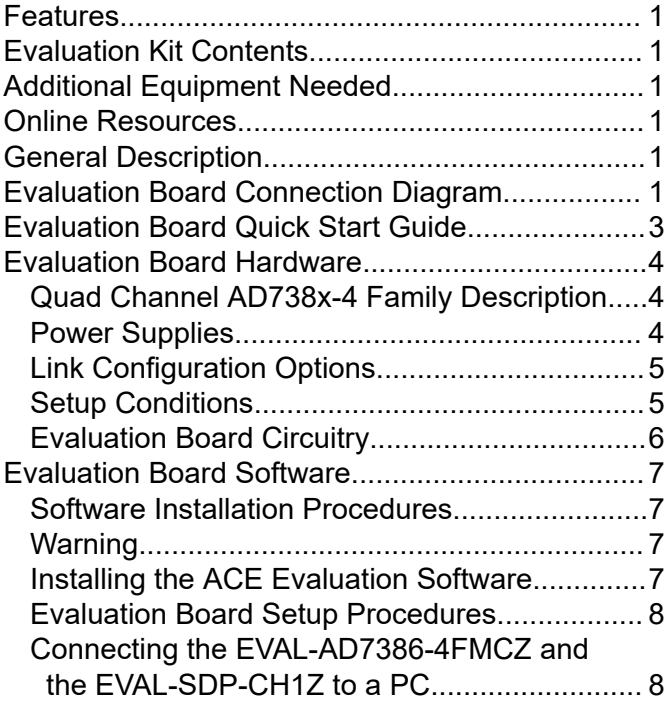

# **REVISION HISTORY**

**10/2023—Revision 0: Initial Version**

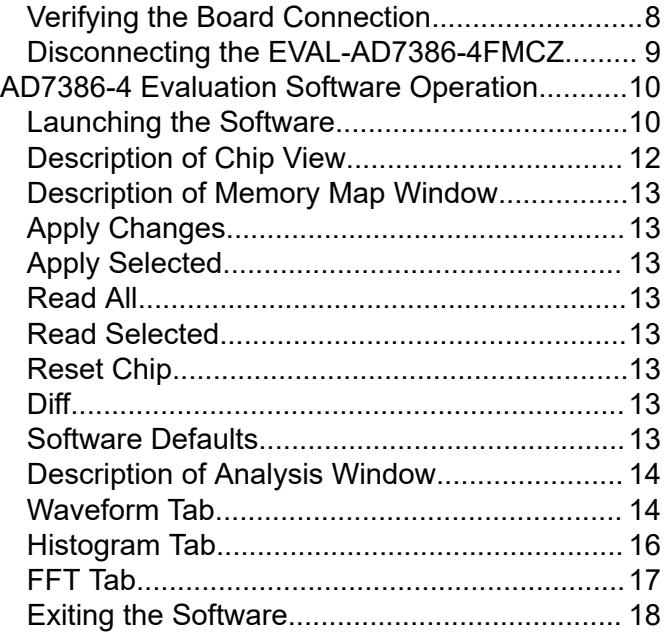

# <span id="page-2-0"></span>**EVALUATION BOARD QUICK START GUIDE**

The EVAL-AD7386-4FMCZ is powered by the [EVAL-SDP-CH1Z](https://www.analog.com/eval-sdp-ch1z) board by default. External power supplies can be applied. See [Table 1](#page-3-0) for a description of the connectors and [Table 2](#page-4-0) for the link configuration required. To evaluate the AD7386-4, take the following steps:

- **1.** Download and install the [ACE software,](https://www.analog.com/ACE) available on the [AD7386-4](https://www.analog.com/AD7386-4) product page. Details of this installation are available on the internal label of the evaluation board box. Ensure that the EVAL-SDP-CH1Z board is disconnected from the USB port of the PC while installing the software. The PC may need to be restarted after the installation.
- **2.** Ensure that the link options are configured as detailed in [Table](#page-4-0) [2.](#page-4-0)
- **3.** Connect the EVAL-SDP-CH1Z board to the EVAL-AD7386-4FMCZ, as shown in Figure 2.
- **4.** Connect the EVAL-SDP-CH1Z board to the PC via the USB cable. Choose to automatically search for the drivers for the EVAL-SDP-CH1Z board if prompted by the operating system.
- **5.** Start the ACE evaluation software from the **ACE** subfolder in the **Analog Devices** folder in the **All Programs** menu in Windows.
- **6.** Connect an input signal to Channel A or Channel B.

 $\approx$ 

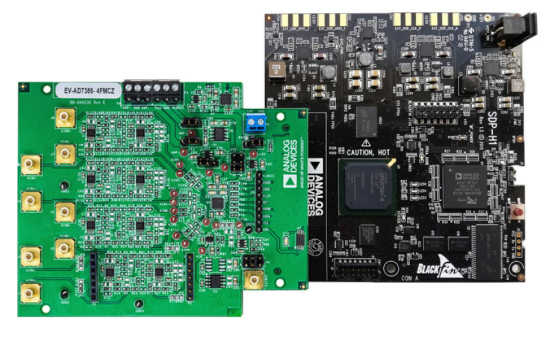

*Figure 2. EVAL-AD7386-4FMCZ Board (Left) Connected to the EVAL-SDP-CH1Z Board (Right)*

# <span id="page-3-0"></span>**EVALUATION BOARD HARDWARE**

# **QUAD CHANNEL AD738X-4 FAMILY DESCRIPTION**

The 16-bit [AD7386-4](https://www.analog.com/ad7386-4) is a quad, simultaneous sampling, highspeed, low power, successive approximation ADC that operates from a 3.3 V power supply and features a throughput rate of 4 MSPS. The analog input type is single-ended for the AD7386-4. The AD7386-4 can accept a wide common-mode input voltage and is sampled and converted on the falling edge of  $\overline{\text{CS}}$ .

The [AD738x-4](https://www.analog.com/en/products/landing-pages/001/ad738x-family.html) quad channel family of generics has an optional, integrated, on-chip oversampling block to improve dynamic range and reduce noise at lower bandwidths. An internal 2.5 V reference is included on the device. Alternatively, an external reference up to 3.3 V can be used.

The conversion process and data acquisition use standard control inputs, that allow easy interfacing to microprocessors or digital

#### *Table 1. Optional External Power Supplies*

signal processors (DSPs). The AD738x-4 quad channel family of generics is compatible with 1.8 V, 2.5 V, and 3.3 V interfaces using the separate logic supply.

The AD738x-4 quad channel family of generics is available in a 24-lead, 4 mm × 4 mm LFCSP package with operation specified from −40°C to +125°C.

#### **POWER SUPPLIES**

Ensure that all link positions are set according to the required operating mode before applying power and signals to the EVAL-AD7386-4FMCZ. See [Table 2](#page-4-0) for the complete list of link options.

The EVAL-AD7386-4FMCZ is powered by the EVAL-SDP-CH1Z board by default. External power supplies can be applied to the board. See Table 1 for a description of the connectors used and [Table 2](#page-4-0) for the link configurations required.

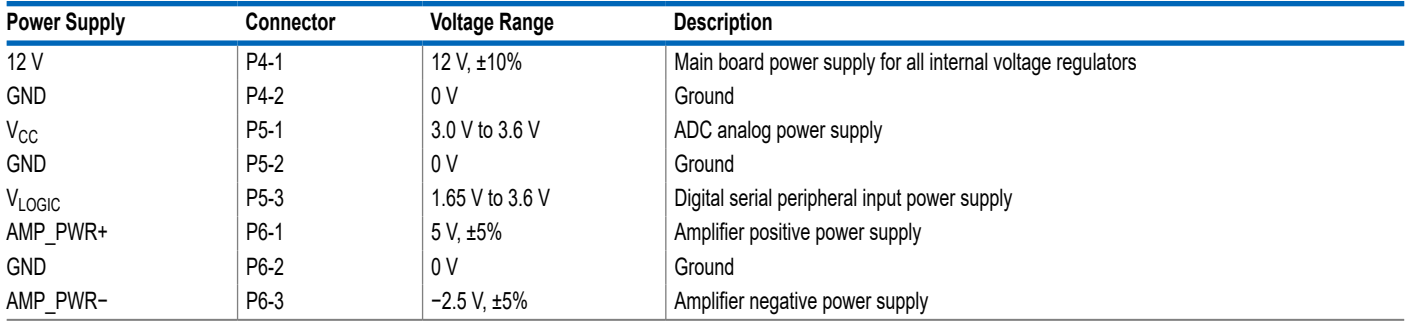

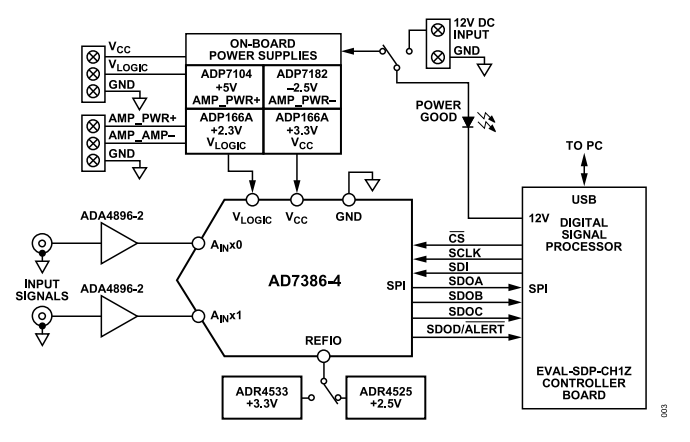

*Figure 3. EVAL-AD7386-4FMCZ Functional Block Diagram*

# <span id="page-4-0"></span>**EVALUATION BOARD HARDWARE**

# **LINK CONFIGURATION OPTIONS**

Multiple link options must be set correctly to select the appropriate operating setup before using the EVAL-AD7386-4FMCZ. The functions of these options are detailed in Table 2.

# **SETUP CONDITIONS**

Ensure that all link positions are set as required by the selected operating mode before applying power and signals to the evaluation board. Table 2 shows the default positions of the links when the EVAL-AD7386-4FMCZ is packaged.

#### *Table 2. Link Options for EVAL-AD7386-4FMCZ*

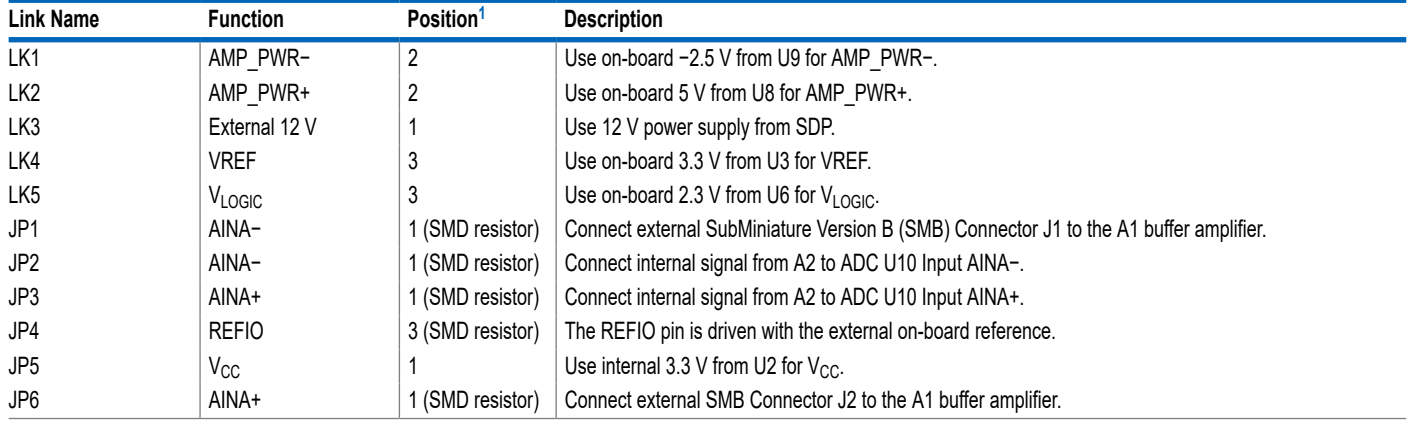

<sup>1</sup> SMD resistor is a surface-mount device resistor.

# <span id="page-5-0"></span>**EVALUATION BOARD HARDWARE**

# **EVALUATION BOARD CIRCUITRY**

# **Sockets and Connectors**

*Table 3. On-Board Connectors*

The connectors and sockets on the EVAL-AD7386-4FMCZ are described in Table 3.

The default interface to this evaluation board is via the 160-way connector, which connects the EVAL-AD7386-4FMCZ to the [EVAL-](https://www.analog.com/eval-sdp-ch1z)[SDP-CH1Z](https://www.analog.com/eval-sdp-ch1z). If the EVAL-AD7386-4FMCZ is used in standalone mode, communication is achieved via the P3 header pins.

# **Test Points**

There are several test points and single in-line (SIL) headers on the EVAL-AD7386-4FMCZ. These test points provide access to the signals from the evaluation board for probing, evaluation, and debugging.

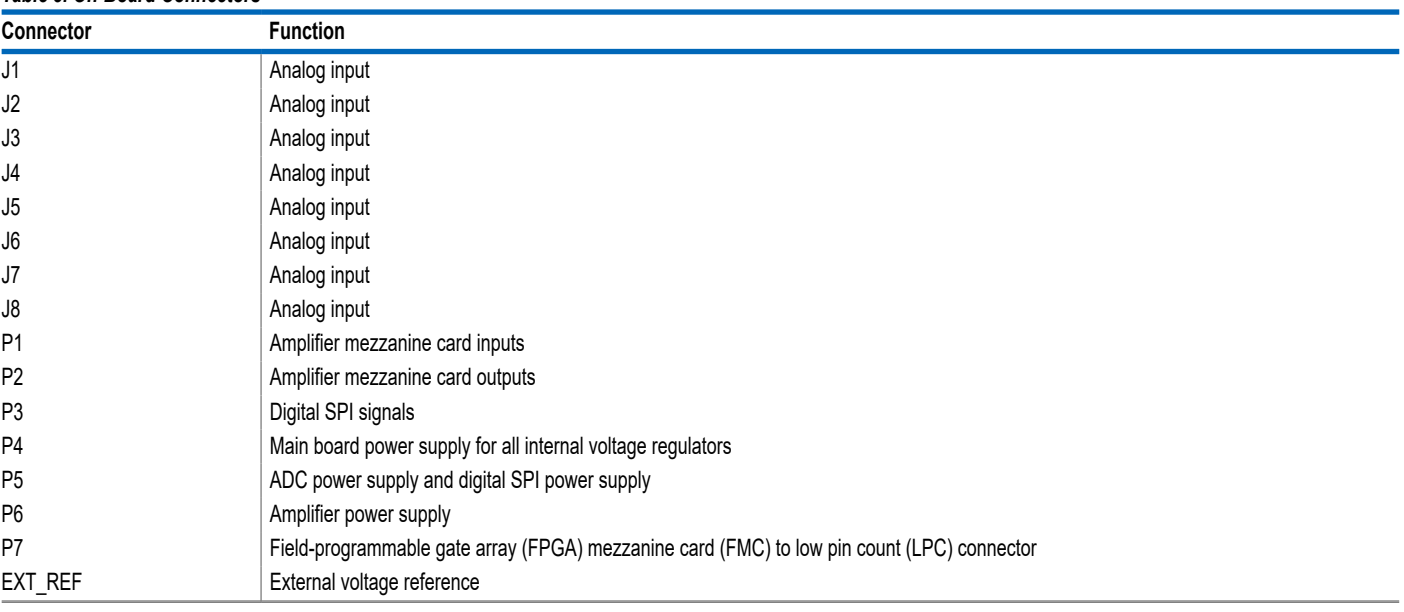

# <span id="page-6-0"></span>**EVALUATION BOARD SOFTWARE**

# **SOFTWARE INSTALLATION PROCEDURES**

Download the [ACE](https://www.analog.com/ace) evaluation software from the [AD7386-4](https://www.analog.com/ad7386-4) product page and install on a PC before using the EVAL-AD7386-4FMCZ evaluation board.

There are two steps to the installation process as follows:

- **1.** ACE evaluation software installation
- **2.** [EVAL-SDP-CH1Z](https://www.analog.com/eval-sdp-ch1z) driver installation

# **WARNING**

The evaluation board software and drivers must be installed before connecting the EVAL-AD7386-4FMCZ and the EVAL-SDP-CH1Z to the USB port of the PC to ensure that the evaluation system is properly recognized when it is connected to the PC.

# **INSTALLING THE ACE EVALUATION SOFTWARE**

To install the ACE evaluation software, take the following steps:

- **1.** Download the ACE evaluation software to a Windows-based PC.
- **2.** Double click the **ACEInstall.exe** file to begin the installation. By default, the software is saved to the following location: **C:\Program Files (x86)\Analog Devices\ACE**.
- **3.** A dialog box appears asking for permission to allow the program to make changes to the PC. Click **Yes** to begin the installation process.
- **4.** Click **Next >** to continue the installation, as shown in Figure 4.

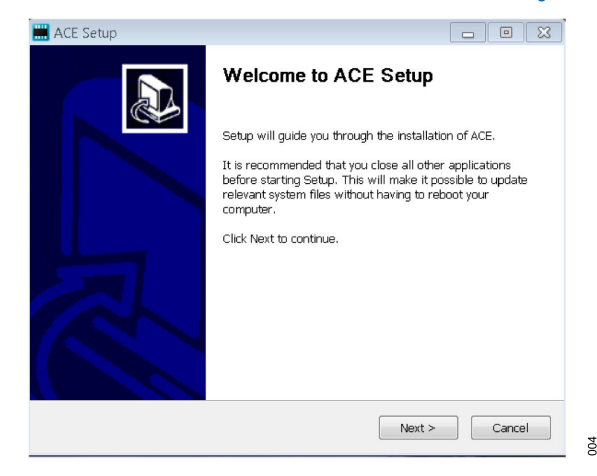

*Figure 4. Evaluation Software Install Confirmation*

**5.** Read the license and click **I Agree**.

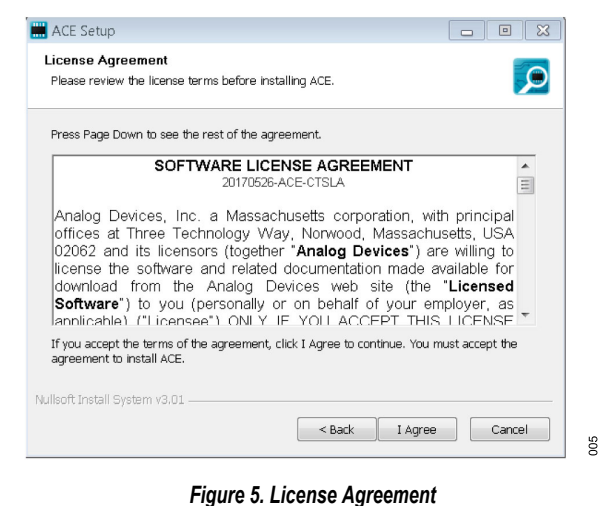

**6.** Choose the install location and click **Next >**.

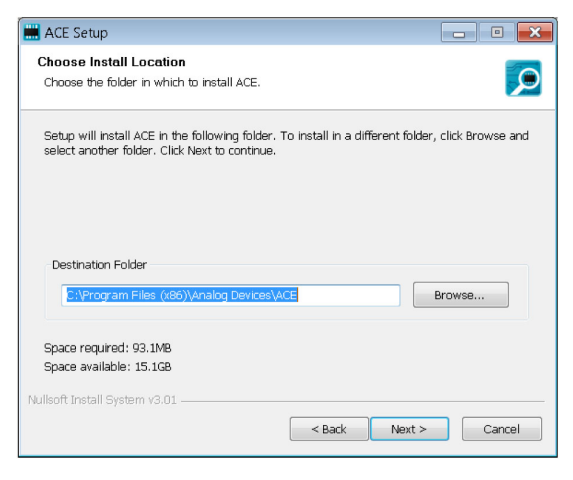

# *Figure 6. Choose Install Location*

**7.** The components to install are preselected. Click **Install**.

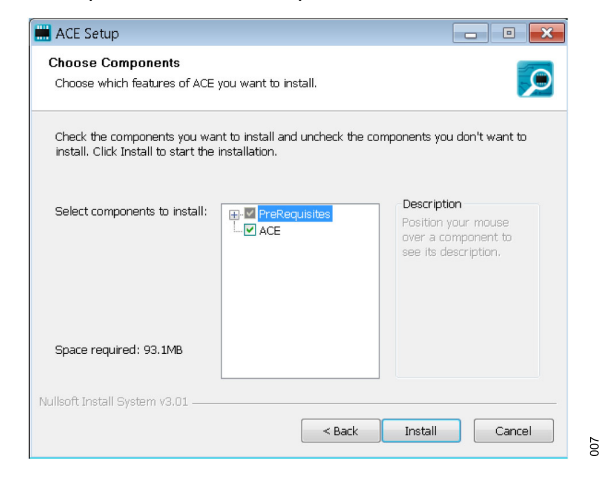

*Figure 7. Choose Components*

**8.** The **Windows Security** window appears. Click **Install**.

 $006$ 

# <span id="page-7-0"></span>**EVALUATION BOARD SOFTWARE**

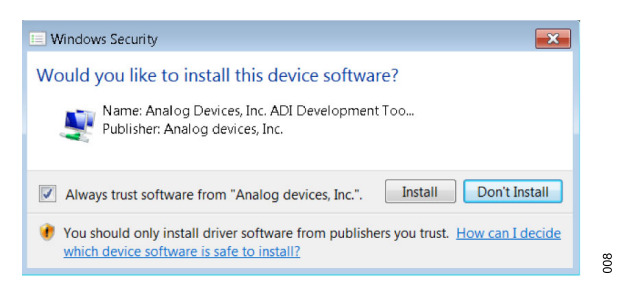

#### *Figure 8. Windows Security Window*

**9.** The installation is in progress. No action is required.

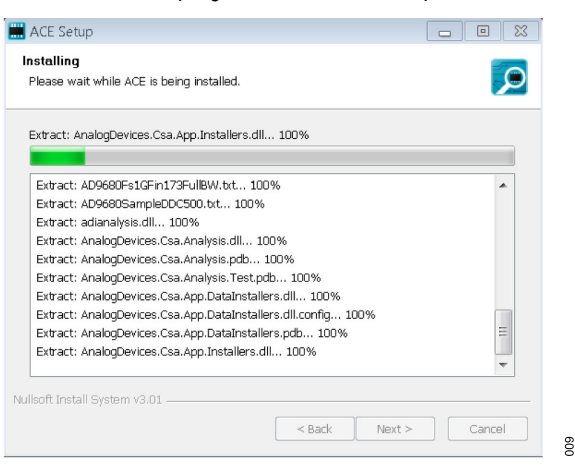

*Figure 9. Installation in Progress*

**10.** When the installation is complete, click **Next >**, and then click **Finish** to complete.

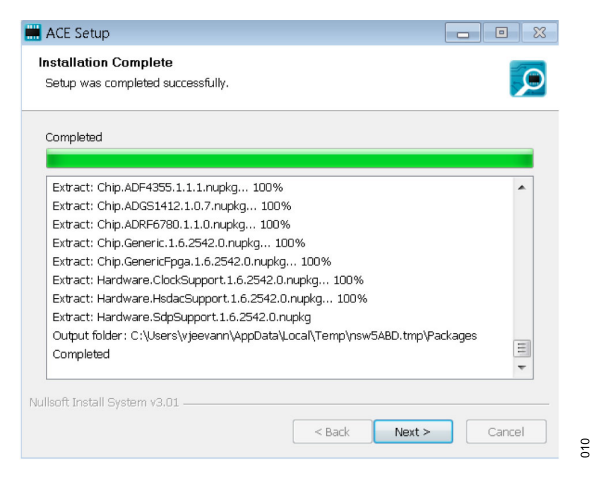

*Figure 10. Installation Complete*

# **EVALUATION BOARD SETUP PROCEDURES**

The EVAL-AD7386-4FMCZ connects to the [EVAL-SDP-CH1Z.](https://www.analog.com/eval-sdp-ch1z) The EVAL-SDP-CH1Z is the controller board, which is the communication link between the PC and the EVAL-AD7386-4FMCZ. [Fig](#page-2-0)[ure 2](#page-2-0) shows a diagram of the connections between the EVAL-AD7386-4FMCZ evaluation board and the EVAL-SDP-CH1Z.

After following the instructions in the [Software Installation Pro](#page-6-0)[cedures](#page-6-0) section, set up the EVAL-AD7386-4FMCZ and the EVAL-SDP-CH1Z as detailed in the Connecting the EVAL-AD7386-4FMCZ and the EVAL-SDP-CH1Z to a PC section.

The evaluation software and drivers must be installed before connecting the EVAL-AD7386-4FMCZ and the EVAL-SDP-CH1Z to the USB port of the PC. Installing the software and drivers prior to connection ensures that the evaluation system is recognized when it is connected to the PC.

# **CONNECTING THE EVAL-AD7386-4FMCZ AND THE EVAL-SDP-CH1Z TO A PC**

To connect the EVAL-AD7386-4FMCZ and the EVAL-SDP-CH1Z kit to a PC, follow these steps:

- **1.** Ensure that all configuration links are in the appropriate positions, as detailed in [Table 2.](#page-4-0)
- **2.** Connect the EVAL-AD7386-4FMCZ board securely to the 160 way connector on the EVAL-SDP-CH1Z.

The EVAL-AD7386-4FMCZ board does not require an external power supply adapter.

**3.** Connect the EVAL-SDP-CH1Z board to the PC via the USB cable enclosed in the EVAL-SDP-CH1Z kit.

## **VERIFYING THE BOARD CONNECTION**

To verify that the EVAL-SDP-CH1Z is connected properly, follow these steps:

- **1.** Allow **Found New Hardware Wizard** to run after the EVAL-SDP-CH1Z board is plugged into the PC. Choose to automatically search for the drivers for the EVAL-SDP-CH1Z board if prompted by the operating system.
- **2.** Confirm that the evaluation board is connected to the PC correctly using the **Device Manager** window. A dialog box may appear asking for permission to allow the program to make changes to the computer. Click **Yes**. The **Computer Management** window appears. From the list labeled **System Tools**, click **Device Manager**.
- **3.** If the EVAL-SDP-CH1Z driver software is installed and the board is connected to the PC correctly, **Analog Devices SDP-H1** appears nested under **ADI Development Tools** in the **Device Manager** window, as shown in [Figure 11](#page-8-0).

# <span id="page-8-0"></span>**EVALUATION BOARD SOFTWARE**

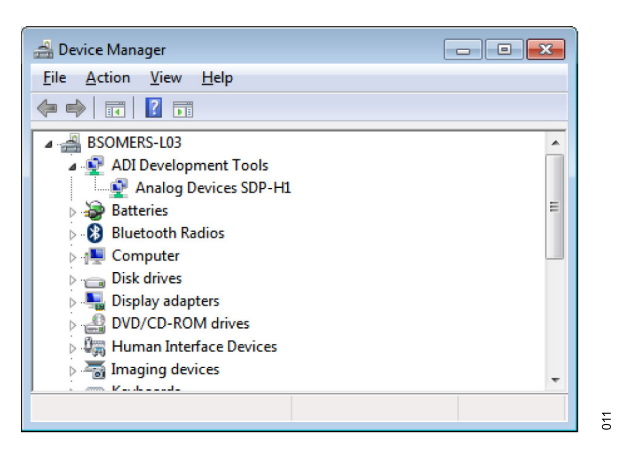

*Figure 11. Device Manager Window*

# **DISCONNECTING THE EVAL-AD7386-4FMCZ**

Always disconnect the 12 V DC wall wart power supply from the [EVAL-SDP-CH1Z](https://www.analog.com/eval-sdp-ch1z) or press the reset tact switch located alongside the Mini-USB port before removing the EVAL-AD7386-4FMCZ evaluation board.

# <span id="page-9-0"></span>**LAUNCHING THE SOFTWARE**

After the EVAL-AD7386-4FMCZ and [EVAL-SDP-CH1Z](https://www.analog.com/eval-sdp-ch1z) boards are correctly connected to the PC, start the [ACE](https://www.analog.com/ace) evaluation software.

- **1.** From the **Start** menu, select **All Programs** > **Analog Devices** > **ACE** > **ACE.exe**, which opens the window shown in Figure 12.
- **2.** If the EVAL-AD7386-4FMCZ evaluation board is not connected to the USB port via the EVAL-SDP-CH1Z when the software is launched, the **AD7386-4 Eval Board** icon does not

appear in the **Attached Hardware** section. Connect the EVAL-AD7386-4FMCZ and the EVAL-SDP-CH1Z to the USB port of the PC and wait a few seconds, and then follow the instructions that appear in the dialogue box.

**3.** Double click the **AD7386-4 Eval Board** icon to view the window shown in Figure 13.

 $\tilde{z}$ 

- **4.** Double click the **AD7386-4** chip icon to access the window shown in [Figure 14.](#page-10-0)
- **5.** Click **Software Defaults**, and then click **Apply Changes**.

| <b>ANALOG</b>                          | Start $\rightarrow$                                                              |                      |                               | t.       |
|----------------------------------------|----------------------------------------------------------------------------------|----------------------|-------------------------------|----------|
| AHEAD OF WHAT'S POSSIBLE®<br>n Home    | Start X                                                                          |                      |                               |          |
| 罬<br>Systems                           | م<br>Load plug-ins from: %ALLUSERSPROFILE%\Analog Devices\ACE (internal)\Plugins |                      |                               |          |
| Plug-in Manager<br>- 197               | Attached Hardware                                                                |                      |                               |          |
| <b>Remoting Console</b><br>$<$ $>$ $ $ | AD7386-4 Eval Board                                                              |                      |                               |          |
| w<br><b>Vector Generator</b>           | Version 1.2023.27101-dev.                                                        |                      |                               |          |
| <b>Data Set Comparison</b>             |                                                                                  |                      |                               |          |
| <b>Recent Sessions</b>                 | ý,                                                                               |                      |                               |          |
| <b>Se</b> Tools                        | Add Hardware<br><b>Unverified</b><br>Befresh Attached Hardware                   |                      |                               |          |
|                                        | Explore Without Hardware                                                         |                      |                               |          |
|                                        | $\overline{\phantom{a}}$<br>Plugin ID                                            | Version              | <b>Compatible Controllers</b> | Verified |
|                                        | AD7380 Eval Board                                                                | 1,2023.27101-dev0054 | SDPH1                         | œ        |
|                                        | AD7380-4 Eval Board                                                              | 1.2023.27101-dev0054 | SDPH1                         | œ        |
|                                        | AD7381 Eval Board                                                                | 1,2023.27101-dev0054 | SDPH1                         | ത        |
|                                        | AD7383 Eval Board                                                                | 1202327101-dev0054   | SDPH1                         | o        |
|                                        | AD7383-4 Eval Board                                                              | 1.2023.27101-dev0054 | SDPH1                         | œ        |
|                                        | AD7384 Eval Board                                                                | 1,2023.27101-dev0054 | SDPH1                         | Ф        |
|                                        | AD7386 Eval Board                                                                | 1202327101-dev0054   | SDPH1                         |          |
|                                        | AD7386-4 Eval Board                                                              | 1,2023.27101-dev0054 | SDPH1                         | ത        |
|                                        | AD7388 Eval Board                                                                | 1,2023.27101-dev0054 | SDPH1                         | о        |
|                                        | AD7616 Eval Board                                                                | 2.2020.38200-dev0031 | SDPB, SDPS, SDPH1             |          |
| Check For Updates                      | AD7616P Eval Board                                                               | 2.2020.38200-dev0031 | SDPB. SDPS. SDPH1             |          |
| $\odot$<br><b>Report Issue</b>         | AD9161-FMCC-EBZ                                                                  | 1,2020,47400         |                               |          |
| O<br><b>Request Feature</b>            | AD9162-FMCB-EBZ                                                                  | 1,2020,47400         |                               |          |
| G<br><b>Application Usage Logging</b>  |                                                                                  |                      | Add Selected Subsystem(s)     |          |
| $\bullet$<br>Help<br>Settings          | Ready                                                                            |                      |                               | 028      |

*Figure 12. ACE Software Main Window*

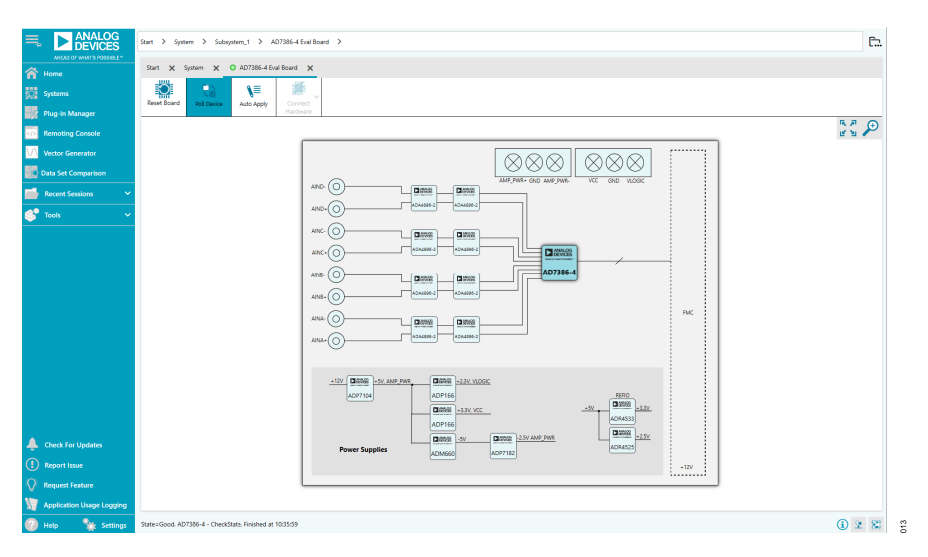

*Figure 13. Board View*

<span id="page-10-0"></span>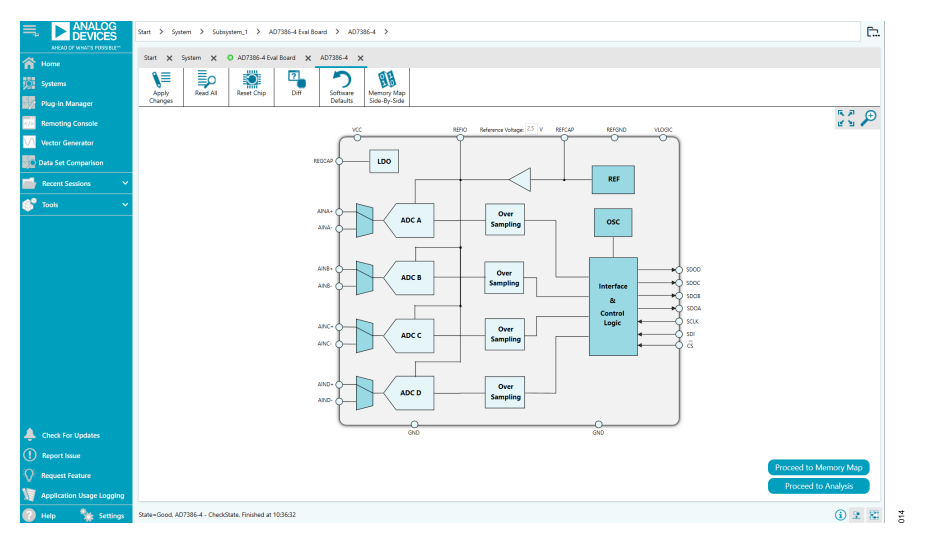

*Figure 14. Chip View*

# <span id="page-11-0"></span>**DESCRIPTION OF CHIP VIEW**

After completing the steps in the [Software Installation Procedures](#page-6-0) section and the [Evaluation Board Setup Procedures](#page-7-0) section, set up the system for data capture.

**1.** The dark blue block icons are programmable. Clicking a dark blue block icon opens a configurable pop-up window that allows customization for the data capture, as shown in the chip view in Figure 15.

**2.** Type the value of reference voltage in the **Reference Voltage** box when the external reference is selected. The default value for the external reference is set to 3.3 V, and 2.5 V for the internal reference.

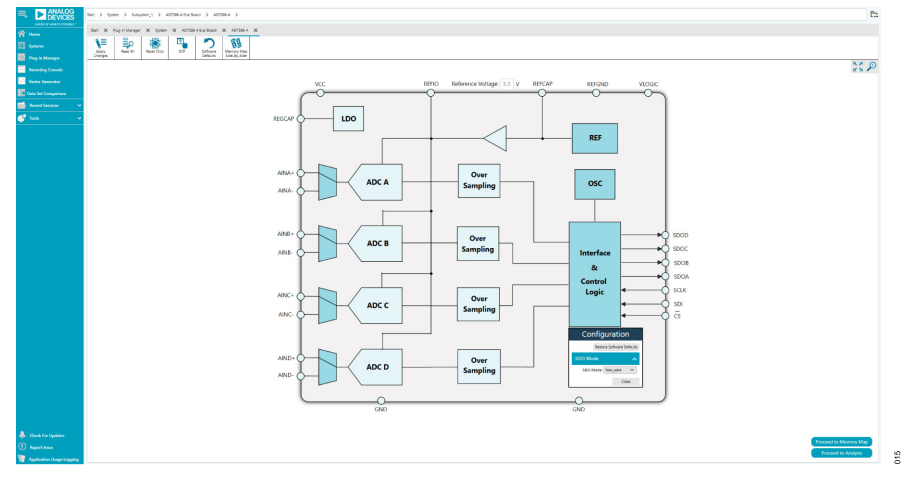

*Figure 15. Pop-Up Configurable Window*

# <span id="page-12-0"></span>**DESCRIPTION OF MEMORY MAP WINDOW**

Click **Proceed to Memory Map** in the chip view to open the window shown in Figure 16. The memory map shows all registers of the [AD7386-4](https://www.analog.com/ad7386-4).

# **APPLY CHANGES**

The registers are in default values when powered up. To implement the values changed in all of the registers, click **Apply Changes** to write to the registers.

# **APPLY SELECTED**

To implement changes for a selected register when the values of every register have been changed, click **Apply Selected** to write the new value on the selected register to the AD7386-4.

# **READ ALL**

Clicking **Read All** results in a read of the values of all the registers from the chip.

# **READ SELECTED**

Clicking **Read Selected** results in a read of the values of the selected register from the chip.

# **RESET CHIP**

Clicking **Reset Chip** causes the software to reset the AD7386-4.

### **DIFF**

Clicking **Diff** checks for differences in register values between software and chip.

## **SOFTWARE DEFAULTS**

To revert the register values back to their defaults, click **Software Defaults**, and then click **Apply Changes** to write to the AD7386-4.

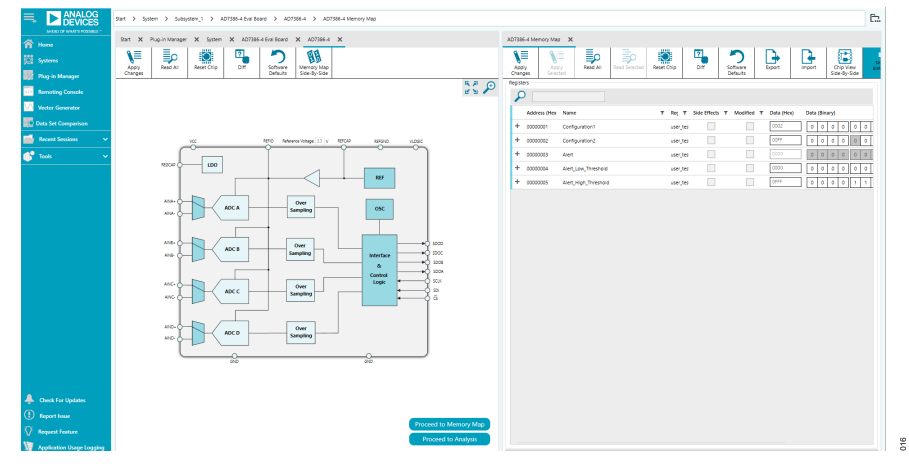

*Figure 16. Memory Map View*

# <span id="page-13-0"></span>**DESCRIPTION OF ANALYSIS WINDOW**

Click **Proceed to Analysis** in the chip view to open the window, as shown in [Figure 17.](#page-14-0) The analysis view contains the **Waveform** tab, the **Histogram** tab, and the fast Fourier transform (**FFT**) tab.

# **WAVEFORM TAB**

The **Waveform** tab displays data in the form of time vs. discrete data values with the results, as shown in [Figure 18.](#page-14-0) The **CAPTURE** pane contains capture settings, which are updated in the registers automatically before data capture.

# **Capture**

# **General Capture Settings**

The **Sample Count** list allows the user to select the number of samples per channel per capture.

The **SPI Frequency** list allows the user to select the SPI clock frequency used to transfer data between the FPGA device and the [AD7386-4](https://www.analog.com/ad7386-4) during device register reads and writes and during data capture. This frequency must be set relatively higher than the set throughput rate.

The user can type the input sample frequency in kSPS in the **Sampling Frequency(ksps)** box. Refer to the AD7386-4 data sheet to determine the maximum sampling frequency for the selected mode.

## **Device Settings**

The **Over Sampling Ratio** list, when enabled, can be set between 2 and 32 and provides improved signal-to-noise ratio (SNR) performance. Refer to the AD7386-4 data sheet to determine the maximum oversampling ratio for the selected oversampling mode.

Select **18-bit resolution** to enter 18-bit resolution mode. The resolution boost is used in conjunction with the oversampling rate to provide two extra bits of resolution.

The **Over Sampling Mode** list allows the user to select the mode of oversampling. This setting is only applicable when oversampling is enabled.

## **Run Once**

Click **Run Once** to start a data capture of the samples at the sample rate specified in the **Sample Count** list. These samples are stored on the FPGA device and are only transferred to the PC when the sample frame is complete.

#### **Run Continuously**

Click **Run Continuously** to start a data capture that gathers samples continuously with one batch of data at a time. Consequently, the **Run Once** operation runs continuously.

## **Results**

## **Display Channels**

Display channels, **Channel A**, **Channel B**, **Channel C**, and **Channel D**, allow the user to select the channels to capture. The channel data is shown only if that channel is selected before the capture.

#### **Waveform Results**

**Waveform Results** displays amplitude, sample frequency, and noise analysis data for the selected channels.

# **Export Capture Data**

Click **Export** to export the captured data. The waveform, histogram, and FFT data are stored in .xml files along with the values of parameters at capture.

# **Waveform Graph**

The **Waveform** graph data shows each successive sample of the ADC output. The user can zoom and pan the waveform using the embedded waveform tools. The channels to display can be selected in **Display Channels**.

## **Display Units and Axis Controls**

Click the **Display Units** dropdown list to select whether the data graph displays in units of hex, volts, or codes. The axis controls are dynamic.

When selecting either **y-scale dynamic** or **x-scale dynamic**, the corresponding axis width automatically adjusts to show the entire range of the ADC results after each batch of samples.

<span id="page-14-0"></span>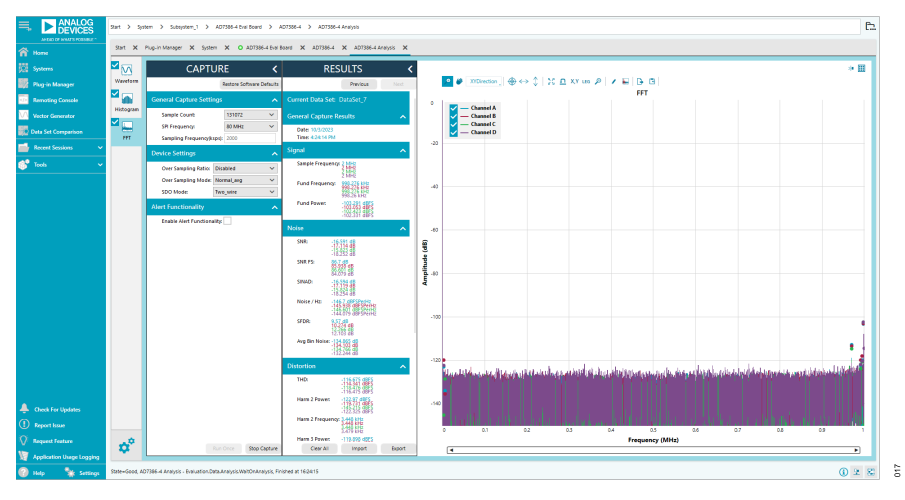

*Figure 17. Analysis View*

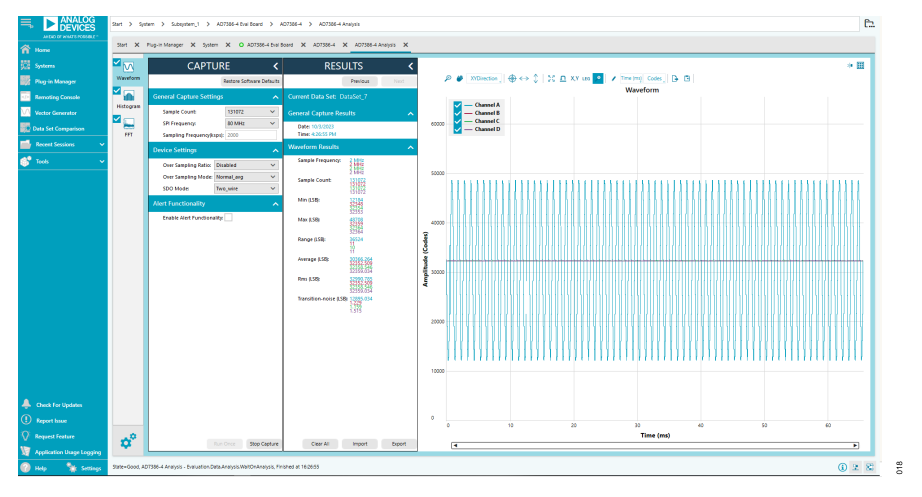

*Figure 18. Waveform Tab*

# <span id="page-15-0"></span>**HISTOGRAM TAB**

The **Histogram** tab contains the histogram graph and the results pane, as shown in Figure 19.

# **Results**

The **RESULTS** pane displays the information related to the DC performance.

# **Histogram Graph**

The **Histogram** graph displays the number of hits per code within the sampled data. This graph is useful for DC analysis and indicates the noise performance of the device.

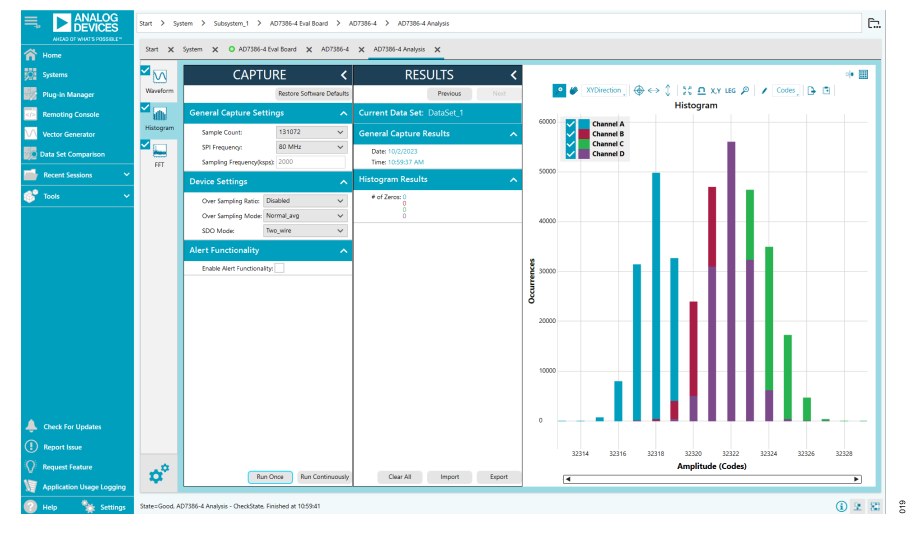

*Figure 19. Histogram Tab*

# <span id="page-16-0"></span>**FFT TAB**

Figure 20 shows the **FFT** tab, which displays FFT information for the last batch of samples gathered.

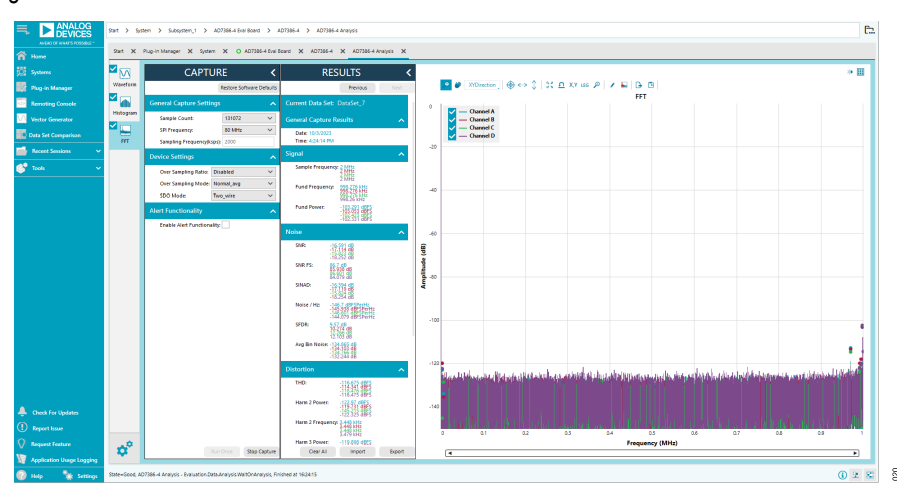

*Figure 20. FFT Tab*

# <span id="page-17-0"></span>**Analysis**

## **General Settings**

The **General Capture Settings** pane in [Figure 17](#page-14-0) allows the user to set up the preferred configuration of the FFT analysis, including how many tones are analyzed. The fundamental is set manually.

## **Windowing**

The **Windowing** pane allows the user to select the windowing type used in the FFT analysis, the number of harmonic bins, and the number of fundamental bins that must be included.

## **Single Tone Analysis and Two Tone Analysis**

The **Single Tone Analysis** and **Two Tone Analysis** panes allow the user to select the fundamental frequency included in the FFT analysis. Use **Two Tone Analysis** when there are two frequencies that must be analyzed.

# **Results**

# **Signal**

The **Signal** pane displays the sample frequency, fundamental frequency, and fundamental power.

#### **Noise**

The **Noise** pane displays the SNR and other noise performance results.

## **Distortion**

The **Distortion** pane displays the harmonic content of the sampled signal and DC power when viewing the FFT analysis.

## **EXITING THE SOFTWARE**

To exit the software, click **File** and then click **Exit**.

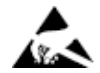

#### **ESD Caution**

**ESD (electrostatic discharge) sensitive device**. Charged devices and circuit boards can discharge without detection. Although this product features patented or proprietary protection circuitry, damage may occur on devices subjected to high energy ESD. Therefore, proper ESD precautions should be taken to avoid performance degradation or loss of functionality.

#### **Legal Terms and Conditions**

By using the evaluation board discussed herein (together with any tools, components documentation or support materials, the "Evaluation Board"), you are agreeing to be bound by the terms and<br>conditions set forth below ("Ag Evaluation Board until you have read and agreed to the Agreement. Your use of the Evaluation Board shall signify your acceptance of the Agreement. This Agreement is made by and between you<br>("Customer") and Analog Devices, temporary, non-exclusive, non-sublicensable, non-transferable license to use the Evaluation Board FOR EVALUATION PURPOSES ONLY. Customer understands and agrees that the Evaluation Board is provided for the sole and exclusive purpose referenced above, and agrees not to use the Evaluation Board for any other purpose. Furthermore, the license granted is expressly made subject to the following additional limitations: Customer shall not (i) rent, lease, display, sell, transfer, assign, sublicense, or distribute the Evaluation Board; and (ii) permit any Third Party to access<br>the Evaluation to Customer; all rights not expressly granted herein, including ownership of the Evaluation Board, are reserved by ADI. CONFIDENTIALITY. This Agreement and the Evaluation Board shall all be considered the confidential and proprietary information of ADI. Customer may not disclose or transfer any portion of the Evaluation Board to any other party for any reason. Upon discontinuation of use of the Evaluation Board or termination of this Agreement, Customer agrees to promptly return the Evaluation Board to ADI. ADDITIONAL RESTRICTIONS. Customer may not disassemble,<br>decompile or reverse engineer chips on but not limited to soldering or any other activity that affects the material content of the Evaluation Board. Modifications to the Evaluation Board must comply with applicable law, including but<br>not limited to the RoHS Dir KIND WITH RESPECT TO IT. ADI SPECIFICALLY DISCLAIMS ANY REPRESENTATIONS, ENDORSEMENTS, GUARANTEES, OR WARRANTIES, EXPRESS OR IMPLIED, RELATED TO THE EVALUATION BOARD INCLUDING, BUT NOT LIMITED TO, THE IMPLIED WARRANTY OF MERCHANTABILITY, TITLE, FITNESS FOR A PARTICULAR PURPOSE OR NONINFRINGEMENT OF INTELLECTUAL PROPERTY RIGHTS. IN NO EVENT WILL ADI AND ITS LICENSORS BE LIABLE FOR ANY INCIDENTAL, SPECIAL, INDIRECT, OR CONSEQUENTIAL DAMAGES RESULTING<br>FROM CUSTOMER'S POSSESSION OR USE OF THE EVALUATION BOARD, INCLUDING ADI'S TOTAL LIABILITY FROM ANY AND ALL CAUSES SHALL BE LIMITED TO THE AMOUNT OF ONE HUNDRED US DOLLARS (\$100.00). EXPORT. Customer agrees that it will not directly or indirectly export the Evaluation Board to another country, and that it will comply with all applicable United States federal laws and regulations relating to exports. GOVERNING LAW. This Agreement shall be governed by and construed in accordance with the substantive laws of the Commonwealth of Massachusetts (excluding conflict of law rules). Any legal action regarding this Agreement will be heard in the state or federal courts having jurisdiction in Suffolk County, Massachusetts, and Customer hereby submits to the personal jurisdiction and venue of such courts. The United Nations<br>Convention on Contracts fo

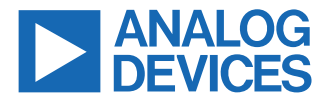

©2023 Analog Devices, Inc. All rights reserved. Trademarks and registered trademarks are the property of their respective owners. One Analog Way, Wilmington, MA 01887-2356, U.S.A.